# Digium A-Series IP Phone User Guide

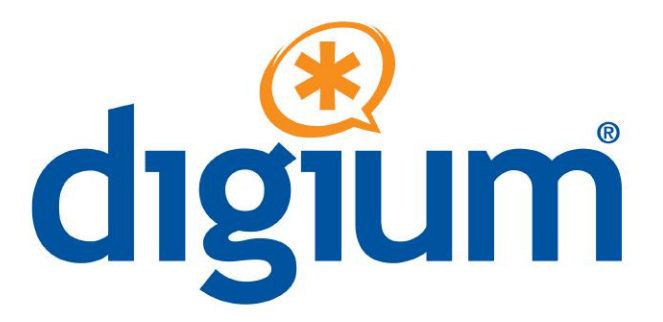

Digium, Inc. 445 Jan Davis Drive Huntsville, AL 35806 United States Main Number: +1 256 428 6000 Tech Support: +1 256 428 6161 U.S. Toll Free: 1 877 344 4861 Sales: +1 256 428 6262 [www.digium.com](http://www.digium.com) [www.asterisk.org](http://www.asterisk.org)

Phone Models: A20, A22, A25, A30

©2018 Digium, Inc.

All rights reserved. This document is the sole property of Digium, Inc. It contains proprietary information of Digium. Digium reserves the right to make changes to the specifications described herein at any time and without notice in order to improve design or reliability of the product. The information in this document has been carefully checked for accuracy; however, Digium makes no warranty pertaining to the correctness of this document.

All product and company names are trademarks or registered trademarks of their respective holders.

## <span id="page-0-0"></span>**Compliance Information**

Compliance information for this product is available at

<http://www.digium.com/compliance>

- [Compliance Information](#page-0-0)
- [Getting Started](#page-0-1)
- 1. Getting On the Network
- [2. Configuring the Phone \(two choices\)](#page-0-3)
- [3. Getting Acquainted with Phone and Calling Features](#page-1-0)
	- Network & System Tools
	- [Setting the Network Information](#page-1-2)
	- [Web User Interface Settings](#page-2-0)
		- [System Tab](#page-2-1)
		- Network Tab
		- Line Tab
		- [Phone settings Tab](#page-2-4)
		- Phonebook Tab
		- [Call logs Tab](#page-3-1)
		- [Function Key Tab](#page-3-2)
	- Calling Features

## <span id="page-0-1"></span>**Getting Started**

Digium IP phones are designed for the greatest interoperability with Asterisk software. This guide provides information about the setup and use of Digium Phones. See the [Digium Website](https://www.digium.com) for more information about using Digium Phones.. xxxxx

## <span id="page-0-2"></span>**1. Getting On the Network**

**Automatic**. The Digium Phone uses DHCP and LLDP-MED to get IP address and VLAN membership information.

**Manual**. If not successful, enter the information as described in Setting the Network Information or as described in Web User Interface Settings.

## <span id="page-0-3"></span>**2. Configuring the Phone (two choices)**

**Web UI tool**. Enter all of the configuration information as described in **Web User Interface Settings.** 

**XML configuration file.** Create and make this file available to the phone as described onthe wiki.

## <span id="page-1-0"></span>**3. Getting Acquainted with Phone and Calling Features**

**Call Log (History)** displays your call activity for received, dialed, and missed calls.

**Contacts (Dir)** allows dialing of someone in your list of Contacts

**DND** enables or disables the DND setting on your telephone.

**Menu** provides access to variety of phone information and setting items.

#### **Calling Features**

- Dialing
- Receiving
- Redialing
- Holding
- Transferring
- Conference (3-way Calls)

### <span id="page-1-1"></span>**Network & System Tools**

As soon as your Digium Phone powers up, its main display shows the Asterisk logo and indicates that it is initializing, loading necessary information, and starting the phone. By default, the phone uses the dynamic protocols DHCP and LLDP-MED to attempt to get its IP address and VLAN membership information.

The following sections describe what to do if your phone cannot get on the network and get configuration information.

### <span id="page-1-2"></span>**Setting the Network Information**

Resetting or Restarting

IP Configuration **Press the Menusoftkey to display Configuration Options, and select** Press the **Menusoftkey to display Configuration Options**, and select the Settings option. Next, select the **Advanced Settings** option and enter the phone's default passcode 789 onto the keypad. Next, select the **Network** option. From here, if your phone requires entry of a static IP address, enter the **Network Settings** option. Enter the **Connection Mode** option and use the right arrow key to change the connection mode from DHCP to Static IP. Press the Save softk ey and your phone will save the setting. Next, press the **Back** softk ey and your phone will return to the **Network Settings** option. Choose the **Static IP Settings** option and use the dialpad, soft keys and arrow keys to input your Static IP address, Subnet Mask, Gateway, and your DNS servers. Once done, press Save, use the **Exit soft key to return to the Main Menu and select Reboot System** . Your phone should boot with the assigned Static IP address.

VLAN Settings If your phone requires manual VLAN assignment, enter the **QoS&V** LAN option. From here, enter the WAN VLAN option. First, use the right arrow key to **Enable** VLAN, then the down arrow key to scroll to a dialog where you can enter the WAN VLAN ID. Use the dialing keys to enter the required VLAN and press the **Save** softkey. Once done, press Save, use the **Exit** soft key to return to the **Main Menu**  and select **Reboot System** . Your phone should boot up on the assigned VLAN.

Reset to Factory Defaults **Reset to Default**, which is listed under the **Advanced** Select **Reset to Default**, which is listed under the **Advanced Settings** option from the phone's **Settings** section of the Main **Menu**, to clear all configuration information in the phone and start over.

> This removes all existing accounts and contacts as well as configuration information.

Restart **Reboot System**, which is listed in the phone's **Main Manu** to **Select Reboot System**, which is listed in the phone's **Main Manu** to restart the phone using the current configuration. The phone issues a prompt that asks you if you want to reboot now. Press the **Yes** sof

### <span id="page-2-0"></span>**Web User Interface Settings**

The Digium Phone Web User Interface gives you a means of setting your phone configuration options from a web browser. To get to your Phone's web UI, go to:

http://phone-ip Username: admin Password: 789

> To find your phone's IP address, press the **Menu** softkey, then select theStatus option. This display's the phone's network configuration mode, its IP address and software version.

The Web User Interface page for the Digium Phone Settings includes left-hand tabs for these items: System, Network, Line, Phone settings, Phonebook, Call logs, and Function Key. Each left-hand tab has sub-sections that are configured by top-tabs.

### <span id="page-2-1"></span>**System Tab**

To get system information and perform certain configuration about the Digium Phone, click the **System** tab. This provides the following top-tabs: Information, Account, Configurations, Upgrade, Auto Provision and Tools.

**Information** provides details about the unit including its model, software version, network configuration, voice quality, and account activity.

Accountallows for the editing and addition/removal of web UI accounts that may manage the phone.

**Configurations** allows for the export of the phone's running configuration, import of new configurations, and the resetting of the phone's configuration.

**Upgrade** allows direct upload of new firmware, definition of firmware upgrade servers, and information about the current firmware.

Auto Provisionallows configuration of the phone's provisioning methods, including DHCP Option 66 and Static Provisioning Servers.

**Tools** allows enabling of syslog for debugging, packet captures, screenshot capture, and rebooting of the phone.

### <span id="page-2-2"></span>**Network Tab**

To configure the phone's networking capabilities, click the **Network** tab. This provides the following top-tabs: Basic, Service Port, Advanced, VPN, Web Filter, and Firewall.

**Basic** displays the phone's current network status, and allows it to be set for DHCP or Static IP address configuration.

**Service Port** defines the ports used by the phone's web UI as well as the ports it uses for RTP media.

**Advanced** allows the configuration of LLDP, VLAN, QoS and 802.1X settings.

**VPN** allows the setup of the phone's OpenVPN connectivity capabilities.

**Web Filter** provides an interface for restricting what IP addresses can access the phone's web UI.

**Firewall** provides an interface for restricting general input and output networking rules for the phone.

### <span id="page-2-3"></span>**Line Tab**

To configure the SIP and dialing configuration of the phone, click the **Line** tab. This provides the following top-tabs: SIP, Dial Plan, Basic Settings and RTCP-XR.

**SIP** allows configuration of the phone's SIP lines, codecs and global SIP settings.

**Dial Plan** allows manipulation of the phone's dialing rules.

**Basic Settings** provides additional SIP settings as well as NAT traversal settings.

**RTCP-XR** allows configuration of the phone's RTCP-XR reporting engine.

#### <span id="page-2-4"></span>**Phone settings Tab**

To configure the behavior of the phone itself, click the **Phone settings** tab. This provides the following top-tabs: Features, Audio, MCAS, Time/Date/Advanced, and Trusted Certificates

**Features** allows configuration of many of the phone's calling features, MWI LED, and Action URL events.

**Audio** allows configuration of the phone's codecs and its Alert Info ringing responses.

**MCAST** controls the phone's behavior when receiving multicasted audio streams.

**Time/Date** allows control of the phone's clock, timezone and daylight savings settings.

**Advanced** allows configuration of the UI, and the keyboard lock sequence.

**Trusted Certificates** allows management of the phone's certificate files.

### <span id="page-3-0"></span>**Phonebook Tab**

To configure the phone's contacts, click the **Phonebook** tab. This provides the following top-tabs: Contacts, Cloud phonebook, Blacklist, and Advanced.

Contactsallows control over the local contacts loaded on the phone.

**Cloud phonebook** allows configuration of remote phonebooks and LDAP contacts.

**Blacklist** allows restriction of incoming and outgoing calls.

Advancedallows importing and exporting of contacts lists.

### <span id="page-3-1"></span>**Call logs Tab**

To see the calls made to or from the phone, click the **Call logs** tab.

### <span id="page-3-2"></span>**Function Key Tab**

To control the behavior of the phone's hard and soft keys, click the **Function Key** tab. This provides the following top-tabs: Function Key, **Softkey** 

**Function Key** provides control over the phone's hard keys.

**Softkey** provides control over the phone's soft keys in its various states of operation.

### <span id="page-3-3"></span>**Calling Features**

The following are the basic calling features of the Digium Phone.

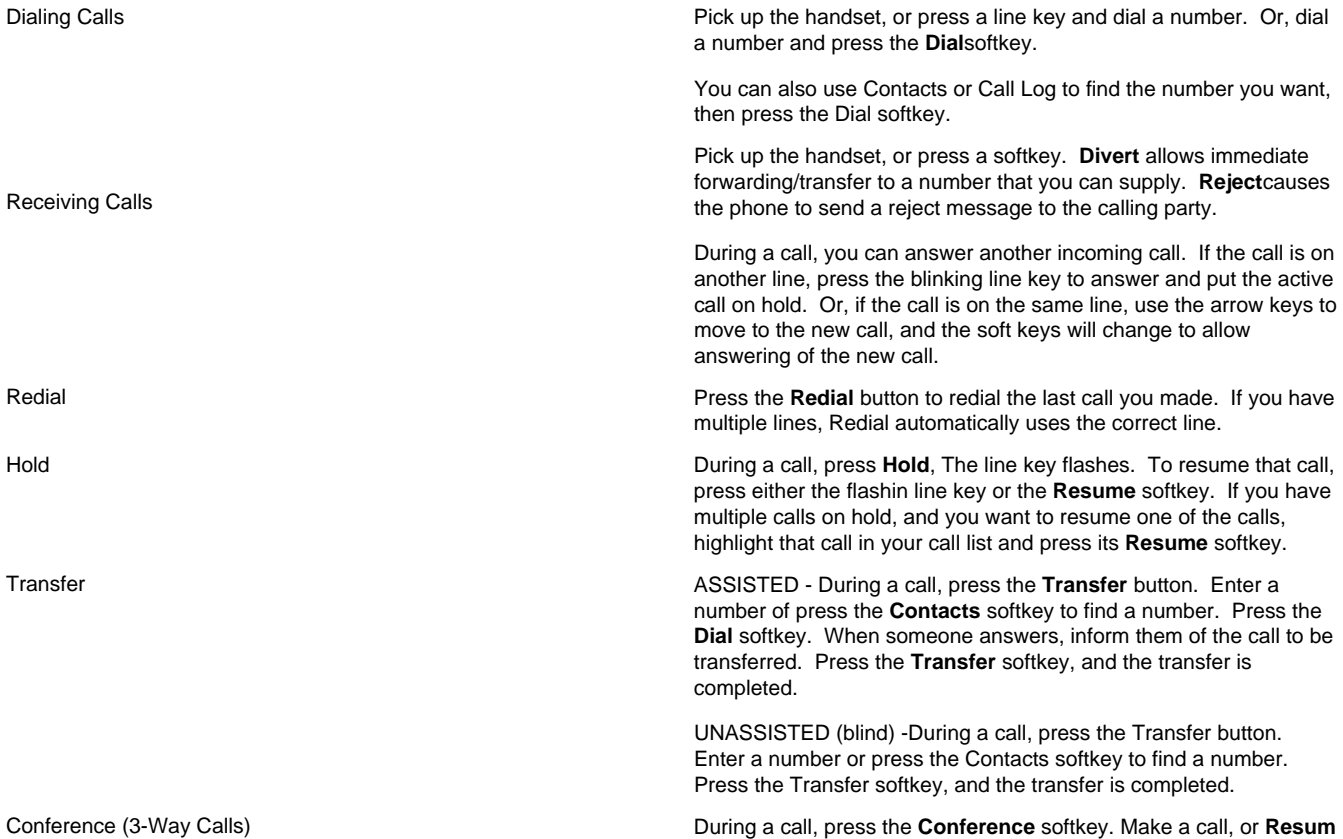

**e** an existing call. Press **Conference** again to connect all participants. To end the Conference and put both calls on Hold, press the **Split** softkey on either call.